# SV シリーズ用再生ソフト

# [SVOGenerator]

ソフトウェアマニュアル

Rev.1.7

株式会社ネットビジョン

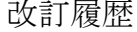

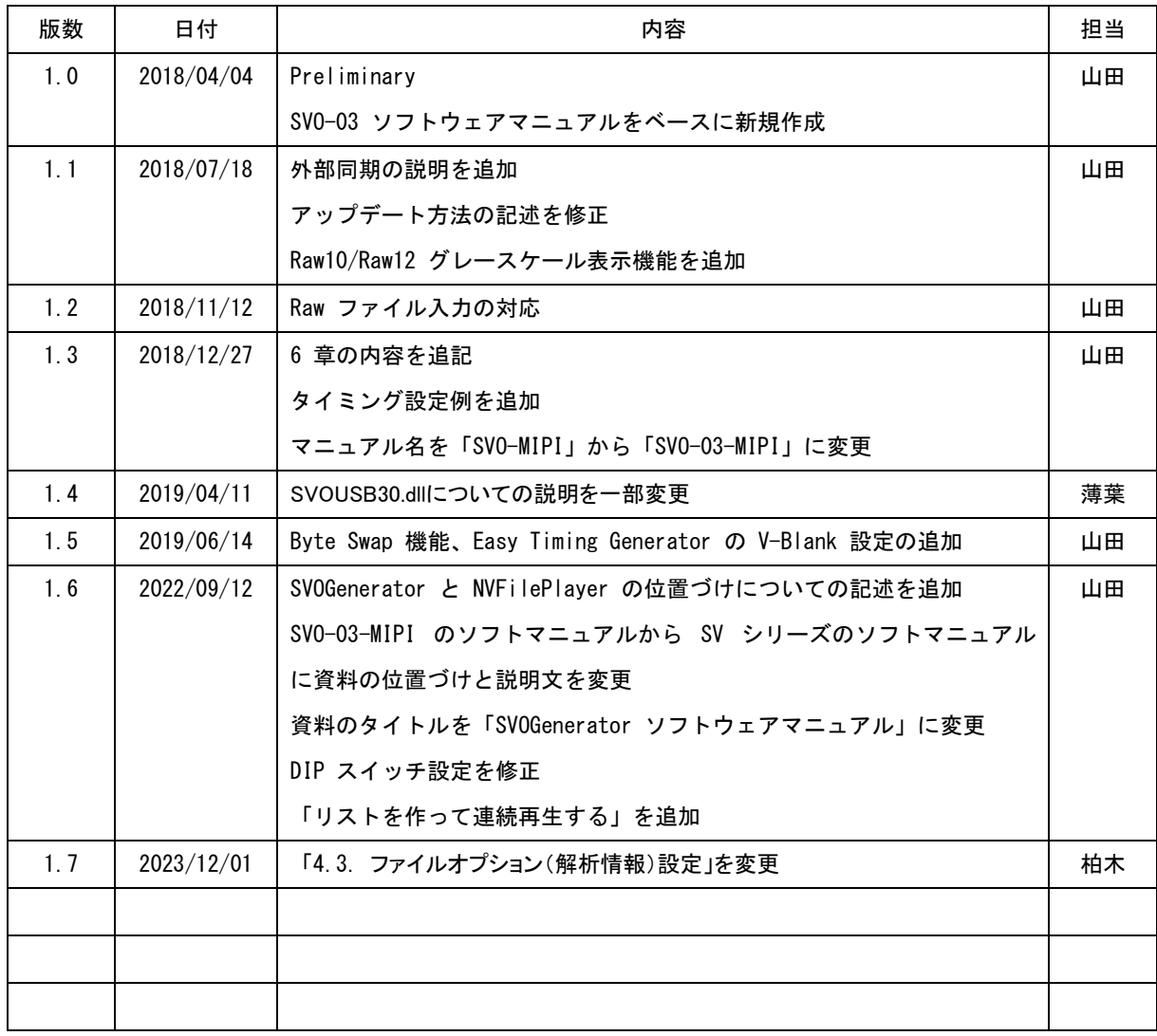

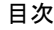

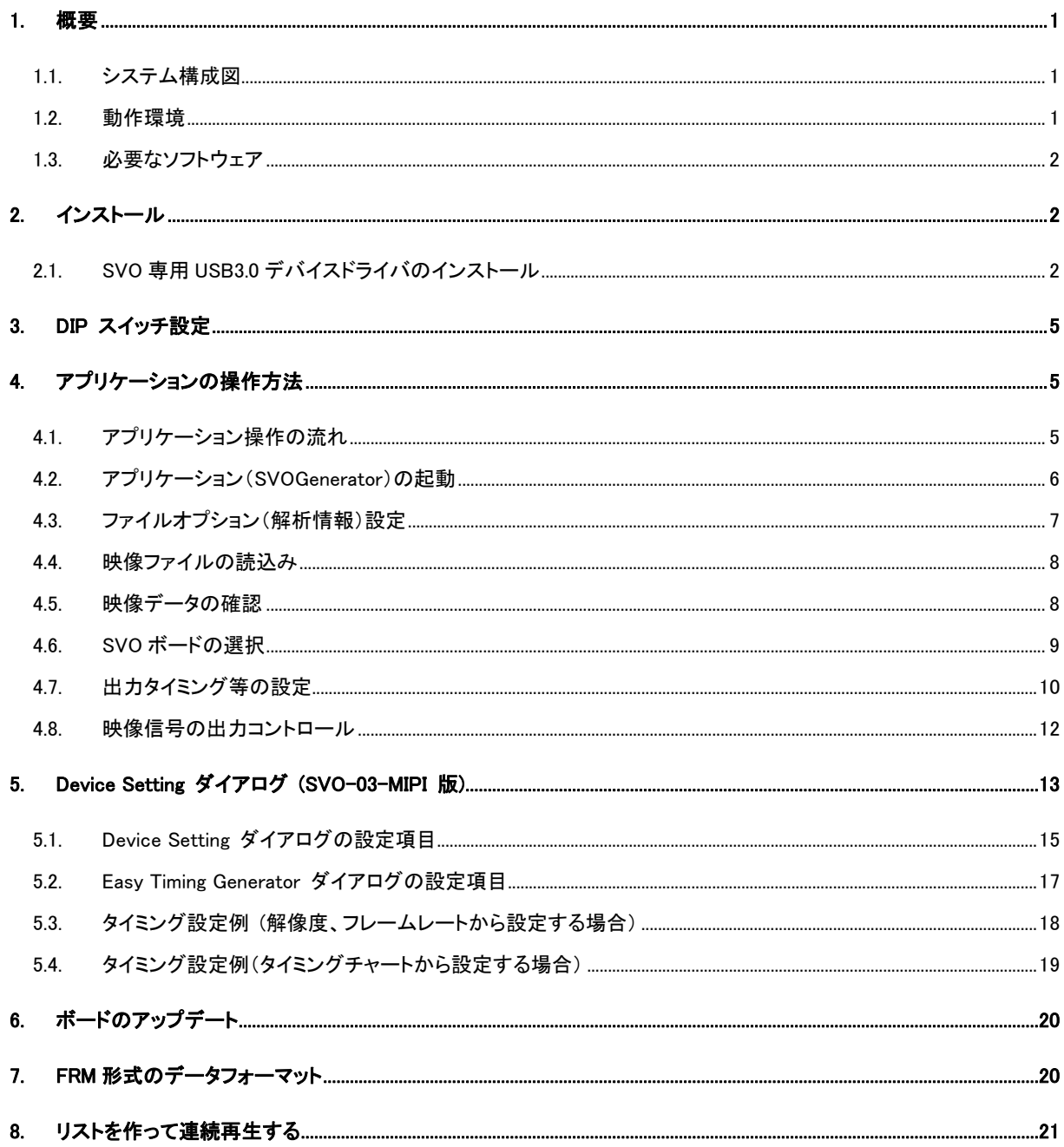

#### <span id="page-3-0"></span>1. 概要

本書は、NetVision SV シリーズの映像出力(ビデオジェネレータ)ボード専用ソフトウェア 「SVOGenerator」のソフトウェアマニュアルです。

SV シリーズのうち「SVO-03-MIPI」以降のボードに付属されている SVOGenerator (以下 本ソフトウェアと表記) は、弊社既存ボード(SVO-03)付属 SVOGenerator をベースにして おり、ユーザインタフェースの多くを共通化しています。

本 CD-ROM(または CD イメージ) に付属の SVOGenerator で SVO-03 以降のボー ドのコントロールは可能ですが、SVO-03 ボード付属の SVOGenerator は SVO-03-MIPI

に対応していないバージョンが存在します。SVO-03 ボードをすでに使用中のお客様で、SVOGenerator がインストール済み の場合でも、本 CD-ROM に付属のソフトウェアを使用してください。

バージョンアップなどにより、本書の内容は予告なく仕様が変更される可能性があります。

- 2022 年より、SVO-03、SVO-03-MIPI やそれ以降に開発した SV シリーズに対応したソフトとして、SVOGenerator に加 えて「NVFilePlayer」も付属しています。「NVFilePlayer」は「SVOGenerator」 と比較して、再生機能の強化や RAW の表示対 応、再生範囲を指定した出力などいろいろな機能を追加しています。「NVFilePlayer」の詳細は別資料(NVFilePlayer ソフトウ ェアマニュアル)を参照してください。

#### <span id="page-3-1"></span>1.1. システム構成図

#### システム構成図

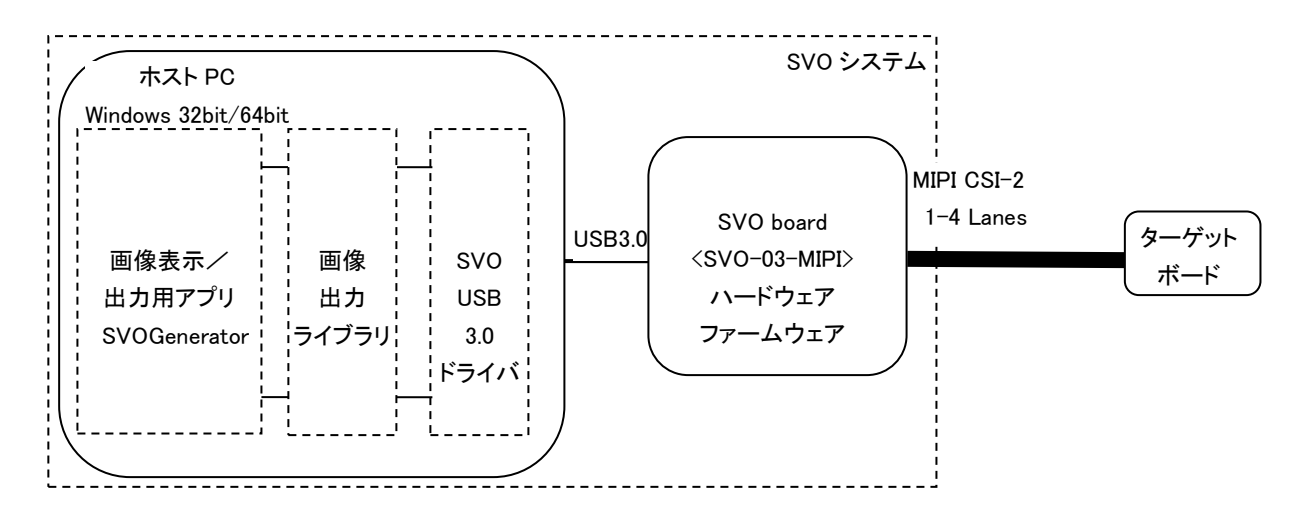

- <span id="page-3-2"></span>1.2. 動作環境
- OS : Windows8.1 以降 64bit
- 他 : 弊社提供アプリケーション、ライブラリ、 デバイスドライバー(8.1 は 64bit のみ)

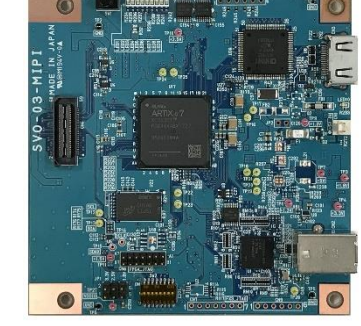

<span id="page-4-0"></span>1.3. 必要なソフトウェア SVOGenerator を使って SV シリーズを動作させるために必要な弊社提供のソフトウェアは以下の通りです。

・SVOGenerator.exe

PC に保存された映像ファイルを SV シリーズの映像出力ボードに出力するためのアプリケーションです。

・TimingGen\*.exe

SV シリーズの映像タイミングデータを作成するためのアプリケーションです。SVOGenerator から呼び出されます。

・SVOUSB30.dll

SVO システム専用の USB3.0 デバイスドライバーを使用した SVO 映像出力ライブラリです。

- ・SvoU3drv.dll、SvoUdrv.inf 64bit 版 SVO システム専用 USB3.0 デバイスドライバーファイルです。
- SVOGenerator 終了後、以下のファイルが生成されます。
- ・SVOGenerator.ini

主に File-Option ダイアログの情報を保存します。

・SVOGenerator.svo

主に Device-Setting ダイアログの情報を保存します。

# <span id="page-4-1"></span>2. インストール

弊社ウェブページからダウンロードできる「CD イメージファイル」に必要なソフトウェアが格納されています。お使いの PC の 任意のフォルダに展開して使用してください。ただし、.exe ファイルのフォルダパスに日本語が含まれることは推奨しません。

- 64bit OS を使用している場合は、64bit 版ソフトウェア、ドライバを使用してください。

- <span id="page-4-2"></span>2.1. SVO 専用 USB3.0 デバイスドライバのインストール
	- 1. SV シリーズボードと PC の USB3.0 ポート を USB3.0 ケーブルで接続します。
	- 2. デバイスマネージャを起動し、「ほかのデバイス」 以下の 「SVO-09」をダブルクリックします。
	- ▷ 陽| ノリノツー
	- D Jutyt
	- ▲ Dp ほかのデバイス
	- $\frac{1}{2}$  SVO-09
	- ▷ ∭ マウスとそのほかのポインティング デバイス
	- D L E=9-
	- ボードによってデバイス名は異なります。

3. 「SVO-09 のプロパティ」ダイアログが表示されますので、「ドライバーの更新」ボタンをクリックします。

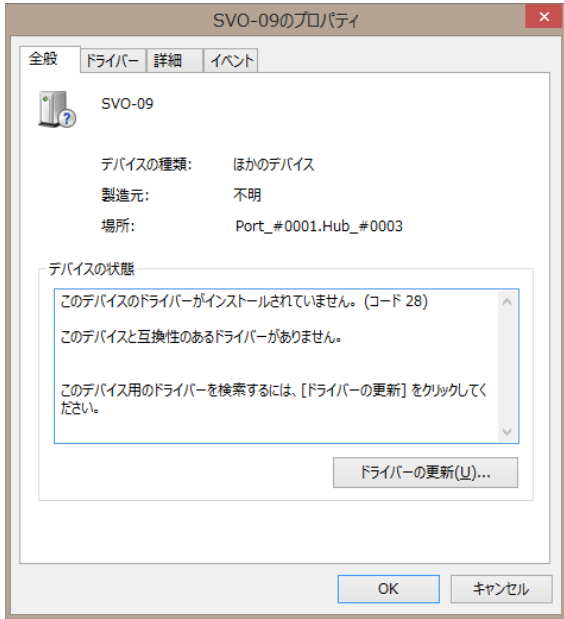

4. 「コンピューターを参照してドライバーソフトウェアを検索します」をクリックします。

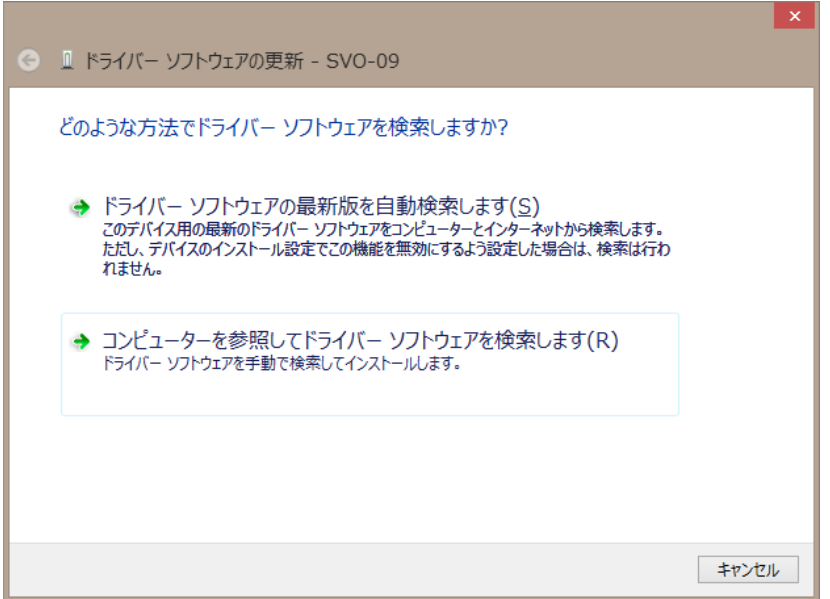

5. CD-ROM を CD ドライブに挿入し、「参照」ボタンにて「Driver\_SVO¥Driver\_x64」フォルダ(64bit OS の場合)を選択し、 「次へ」をクリックします。

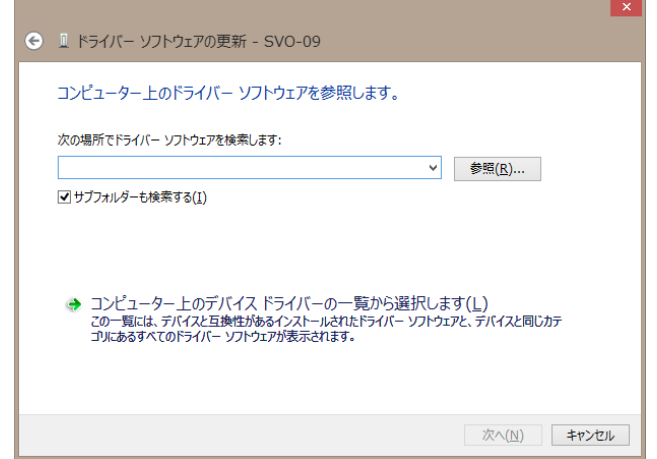

6. しばらくすると、インストールが終了します。

 $\overline{\phantom{0}}$ 

**COL** 

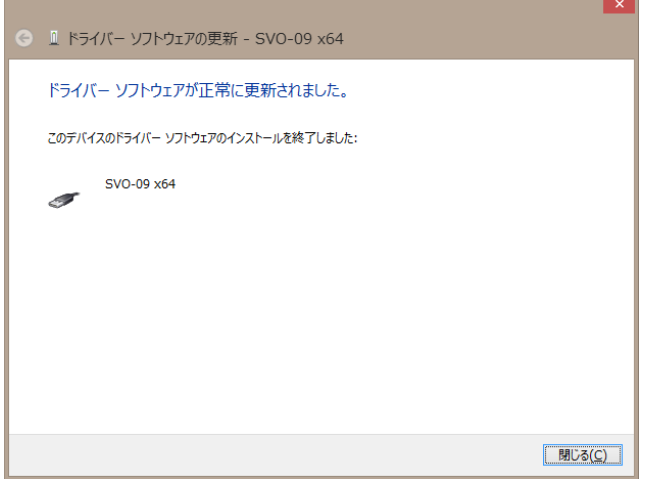

7. 正常にインストールが終了すると、SVO クラスに「SVO-09」が登録されます。

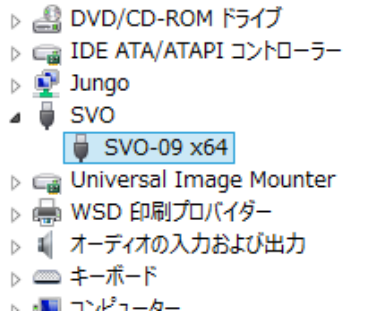

### <span id="page-7-0"></span>3. DIP スイッチ設定

1 台の PC に複数の SVO ボードが接続される場合、各ボードの DIP SW (SW2) の状態により ID を割り振り、識別するこ とができます。DIP SW の状態と ID の割り当て一覧は以下の通りです。 (0: OFF, 1: ON)

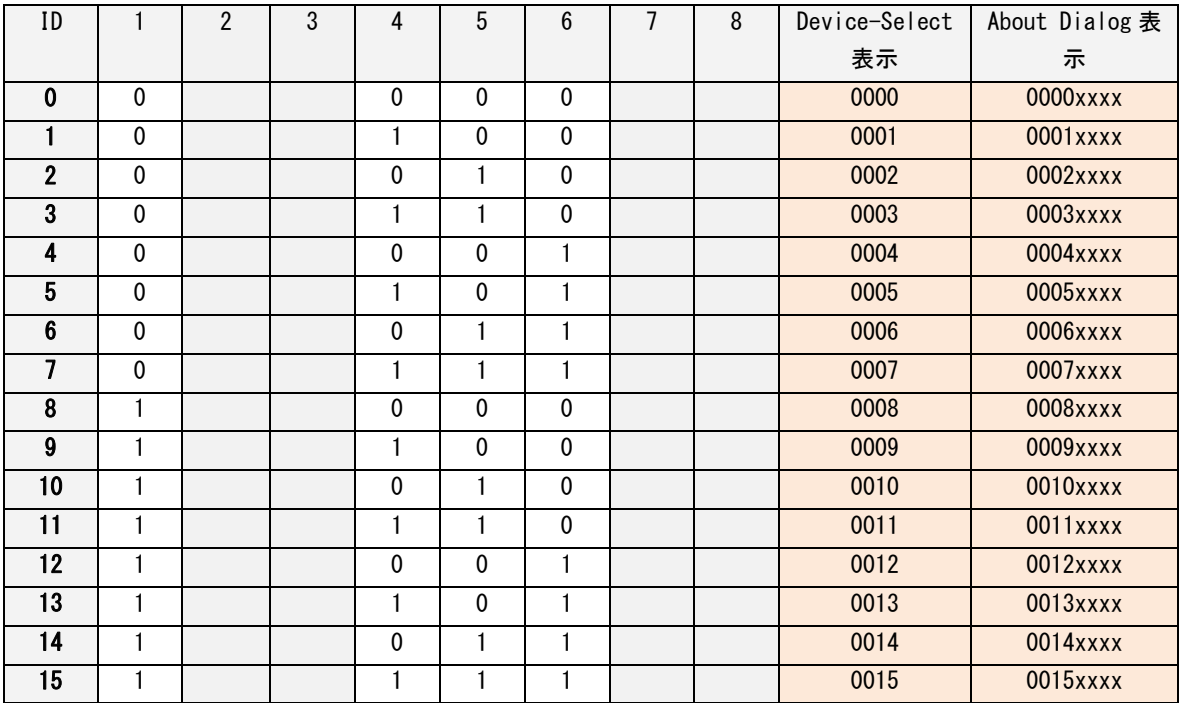

### <span id="page-7-1"></span>4. アプリケーションの操作方法

SVOGenerator を使った、基本的なアプリケーションの操作の一連の流れと個別の操作方法を説明します。またアプリ ケーションの項目の詳細についてはアプリケーションのヘルプも参照してください。

<span id="page-7-2"></span>4.1. アプリケーション操作の流れ

SV シリーズボードから映像信号を出力するまでの基本的な流れを下記に示します。各項目の操作方法は 5.2 以降 に示します。

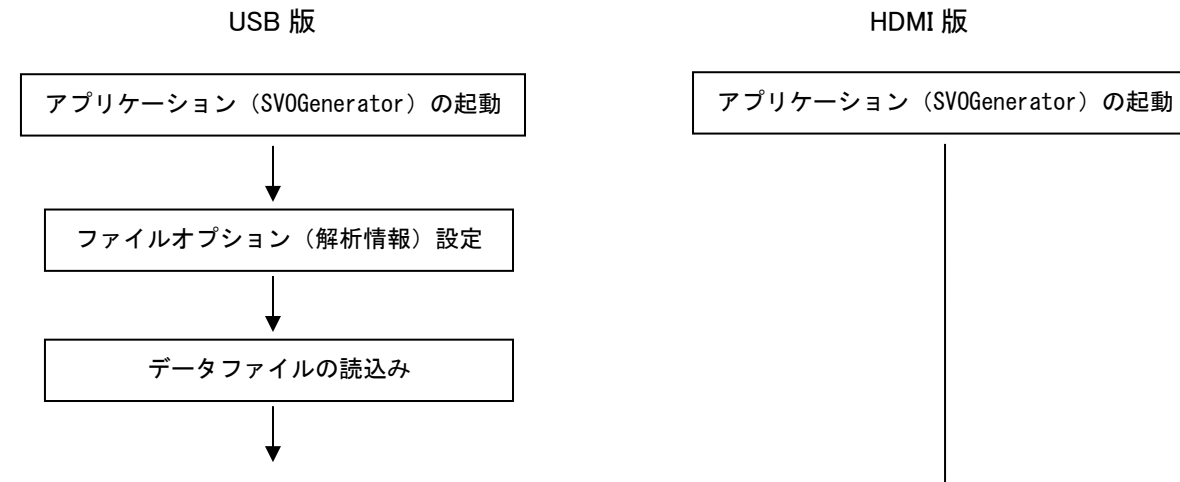

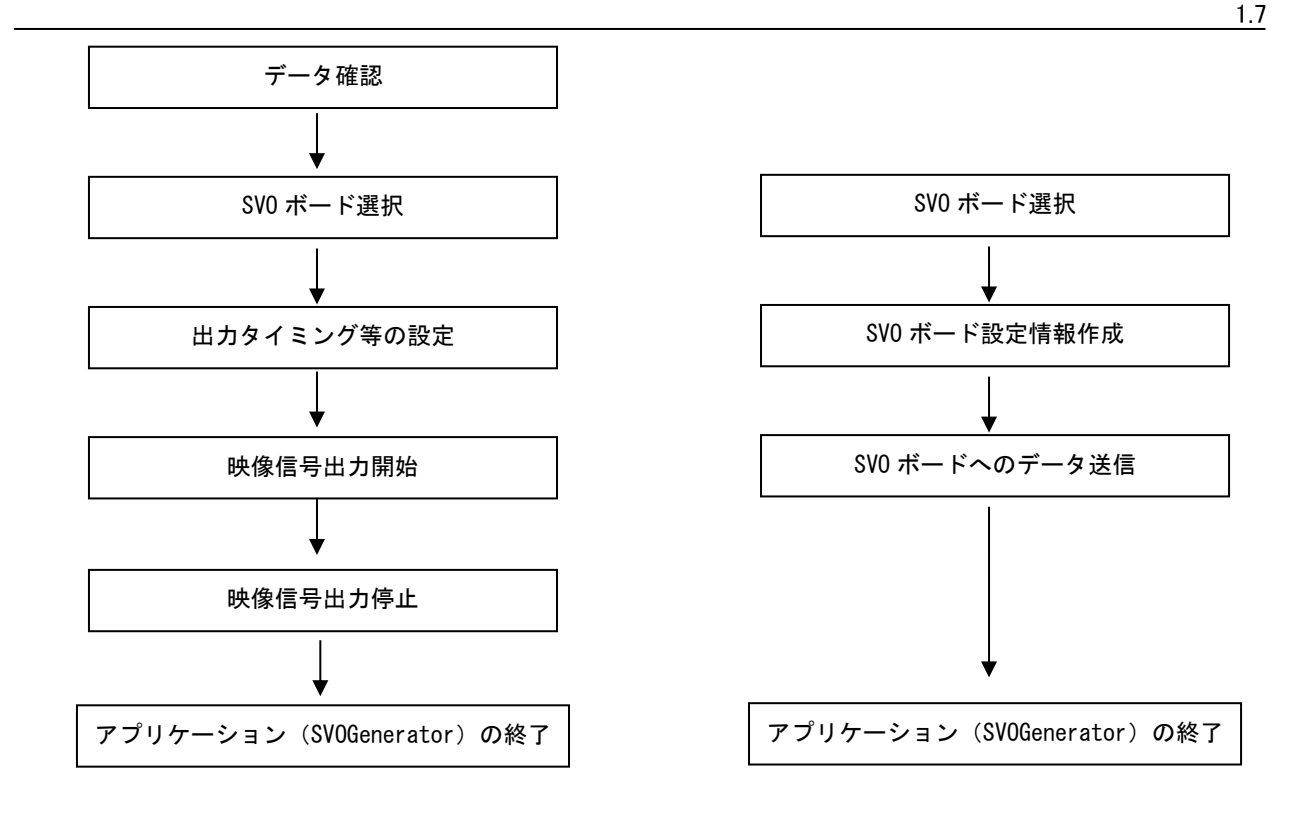

#### <span id="page-8-0"></span>4.2. アプリケーション(SVOGenerator)の起動

- ① 3.2 「アプリケーション、ライブラリ関連のインストール」でコピーした 「SVO-AP\_x??」フォルダ内にある 「SVOGenerator.exe」を実行します。
- ② 下図のような「SVOGenerator」画面が表示されます。

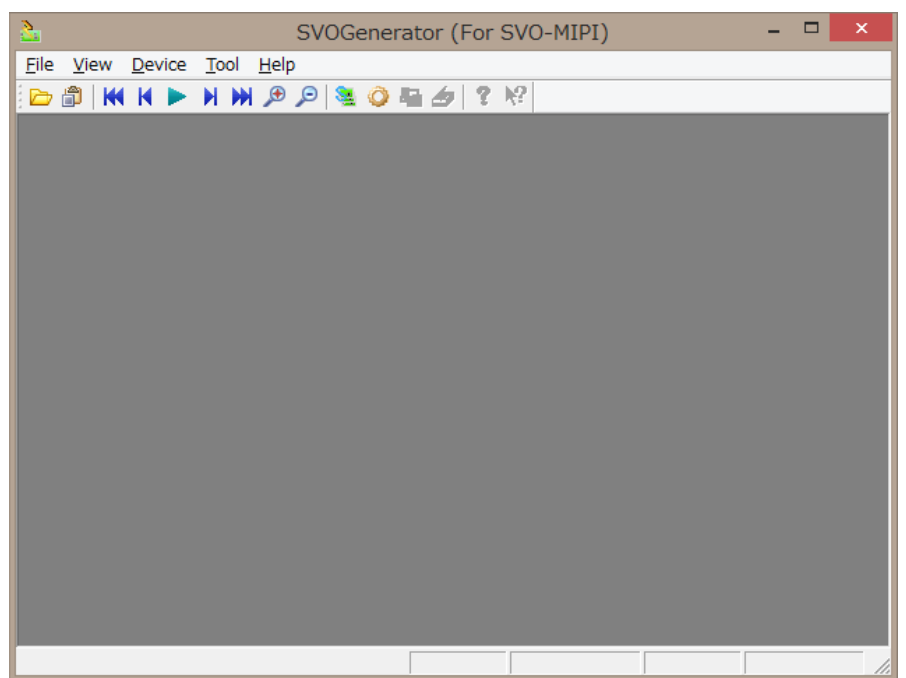

以上で起動終了です。

- <span id="page-9-0"></span>4.3. ファイルオプション(解析情報)設定
	- ① File -> Option をクリックするか、F12 キーを押下します。

② File Option ダイアログが表示されるので、これから読み込む映像ファイルに応じた設定を行います。

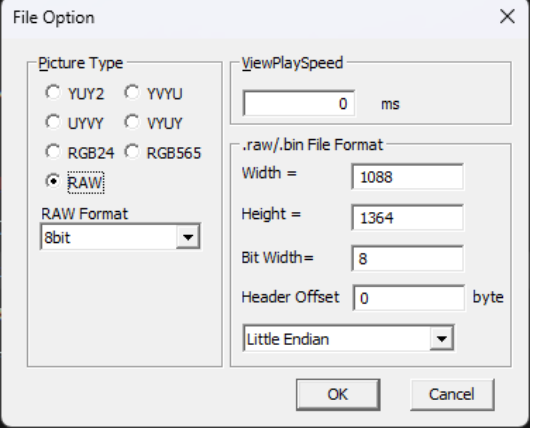

- Picture Type: 映像ファイルのピクセルフォーマットを指定します。
- RAW bit width: Picture Type = RAW のとき、1 ピクセルあたりの bit 深度を指定します。
- ViewPlaySpeed: 「データ確認」時の映像更新インターバルを指定します。
- 出力映像データのフレームレートとは独立です。

- Raw File Format: Raw ファイル読み込み時のデータフォーマットを指定します。AVI および FRM ファイル読み 込み時、この設定は無視されます。Header Offset は映像ファイルの先頭のヘッダーをスキップします。 ③設定が終了したら"OK"ボタンをクリックします。

- ファイルオプションの設定は必ず映像ファイルを読み込む前に行ってください。

#### <span id="page-10-0"></span>4.4. 映像ファイルの読込み

- ① File -> Open をクリックするか、ツールバーの アイコンをクリックします。
- ② 「ファイルを開く」ダイアログが表示されるので、適切なファイルを選択します。 きょく  $\mathbf{x}$  $\bigodot$   $\bigodot$   $\blacktriangledown$   $\blacksquare$   $\blacktriangleright$  SV-Data ▼ + + SV-Dataの検索 م 整理 ▼ 新しいフォルダー  $\mathbb{H}$  +  $\Box$  0 ■ ドキュメント ^ 名前 更新日時 種類 ■ ピクチャ ■ No\_30\_1920\_1080.frm 2011/12/27 17:32 FRM ファイル 日ビデオ ♪ ミュージック → ホームグループ 県 コンピューター ▲ ローカル ディス **■ボリューム (E:)** ← ←  $\blacktriangleright$  Frame or Frame Index or A\  $\blacktriangleright$ ファイル名(M): No\_30\_1920\_1080.frm 開く(0) ▼ キャンセル

拡張子 .frmt, .frm, .avi, .raw, .bw ファイルに対応します。。 AVI ファイルを開く場合、FourCC が"YUY2","UYVY","DIB "いずれかである必要があります。 ③ File Option の設定をもとに、データの解析を行います。終了すると画像を表示します。

C:¥Users¥develop01¥Desktop¥SV-Data¥No\_30\_1920\_1080.frm - SVOGenerator  $\begin{array}{|c|c|c|c|c|}\hline \multicolumn{1}{|c|}{\quad \ \ & \quad \ \ & \$ File View Device Tool Help **BB KK A D H M & O & O & 6 1 ? X?**  $\sqrt{1/30}$ 1920 x 1080 Analyze Complete  $x1$ 

- 解析が正常に終了するとステータスバーに"Analyze Complete"と表示されます。 解析が途中で異常終了した場合ステータスバーに"Analyze Incomplete"と表示されます - YUV 系で色が不正な場合は File-Option にて並びを変更してみてください。

<span id="page-10-1"></span>4.5. 映像データの確認

① View -> Play または、ツールバーの アイコンを選択しデータを 1 フレームずつ確認します。

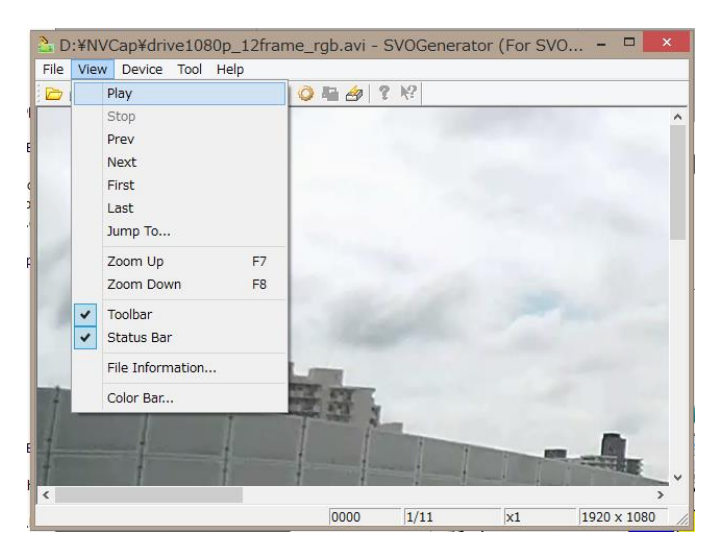

- ② ステータスバーには現在表示中のフレーム番号、画像サイズを表示します。
- ③ 画像データのフレームを飛ばしながら確認したい場合には"View"->"Jump To" 画像データの色を確認したい場合には"View"->"Color Bar" ファイルのヘッダ情報を参照したい場合には"View"->"File Information" で確認してください。 ステータスバーや各ダイアログの詳細は SVOGenerator の Help を参照してください。
- <span id="page-11-0"></span>4.6. SVO ボードの選択
	- ① Device -> Select をクリックするか、キーボードの F3 キーまたはツールバーの

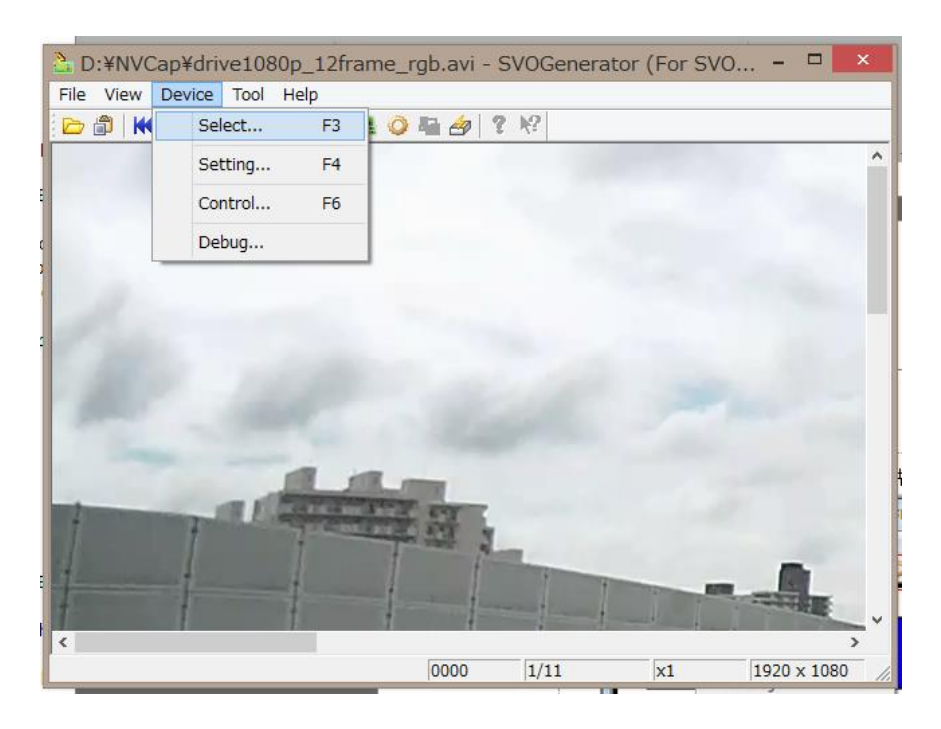

② 「Device Select」ダイアログが表示されます。ドロップダウンリストに現在 USB ポートに接続されている SVO ボ ードの識別 ID が表示されますので、制御を行うボードの ID を選択します

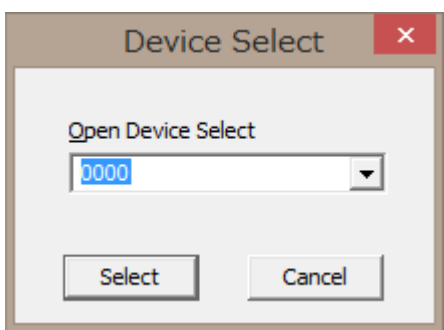

③ 「Select」ボタンを押します。

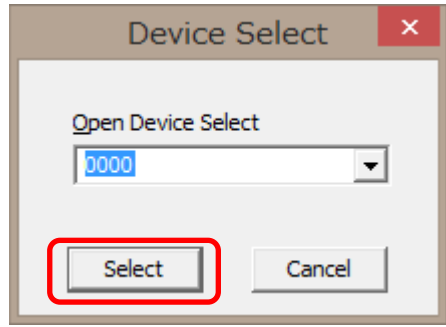

- <span id="page-12-0"></span>4.7. 出力タイミング等の設定
	- ① Device -> Setting をクリックするか、キーボードの F4 キー、ツールバーの アイコンをクリックします。

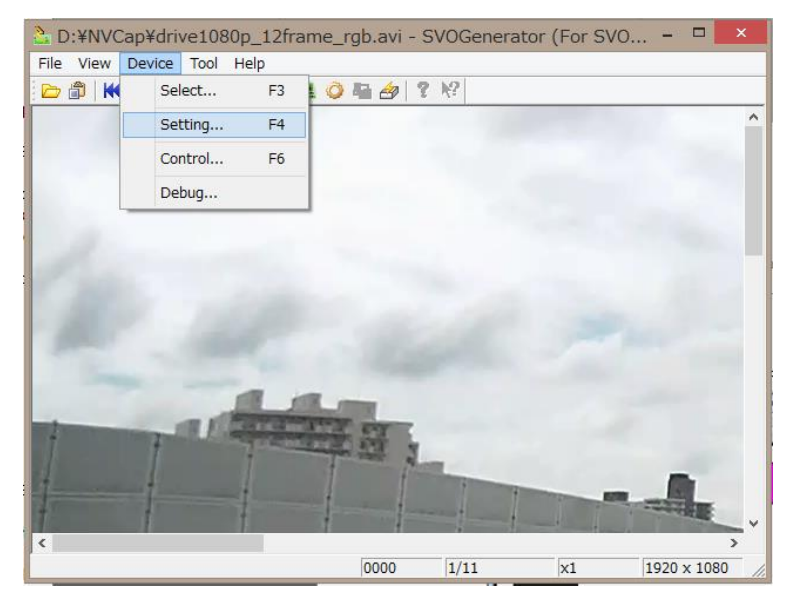

② 「Device Setting」ダイアログが表示されます。各設定項目を設定します。設定項目については、"6. Device Setting ダ

イアログ" を参照して下さい。

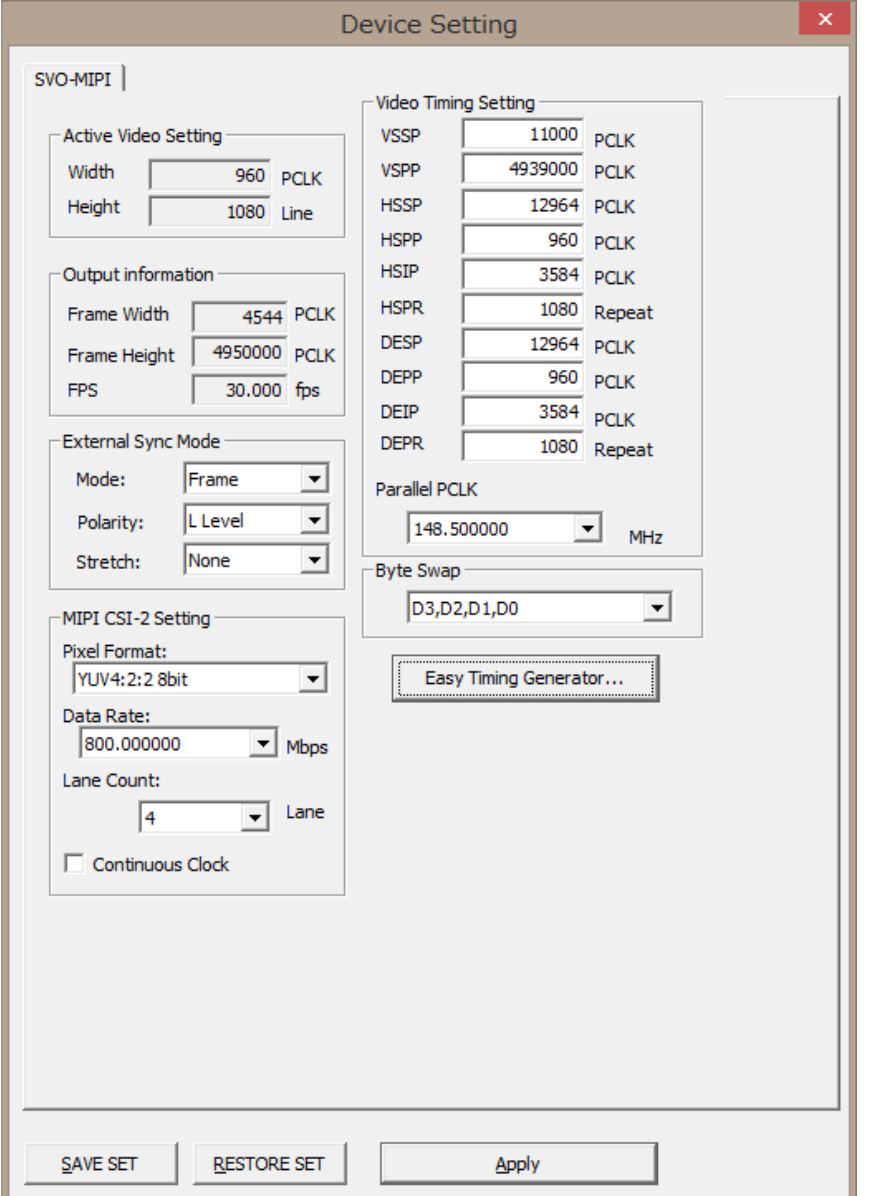

- 「Device Select」ダイアログで選択されたボードを認識して、表示する設定項目を変更しています。「Device Setting」ダイ アログを表示する前に、「Device Select」ダイアログよりボードの選択を行ってください。

- 「SAVE SET」ボタンを押すと、現在の設定内容を任意のファイルへ保存します。

- 「RESTORE SET」ボタンを押すと、「SAVE SET」により保存した設定内容を読み込みます。

③ 設定が終了したら「Apply」ボタンを押します。

以上で設定は終了です。

- <span id="page-14-0"></span>4.8. 映像信号の出力コントロール
	- ① Device -> Control またはキーボードの F6 キー、ツールバーのログアイコンをクリックします。

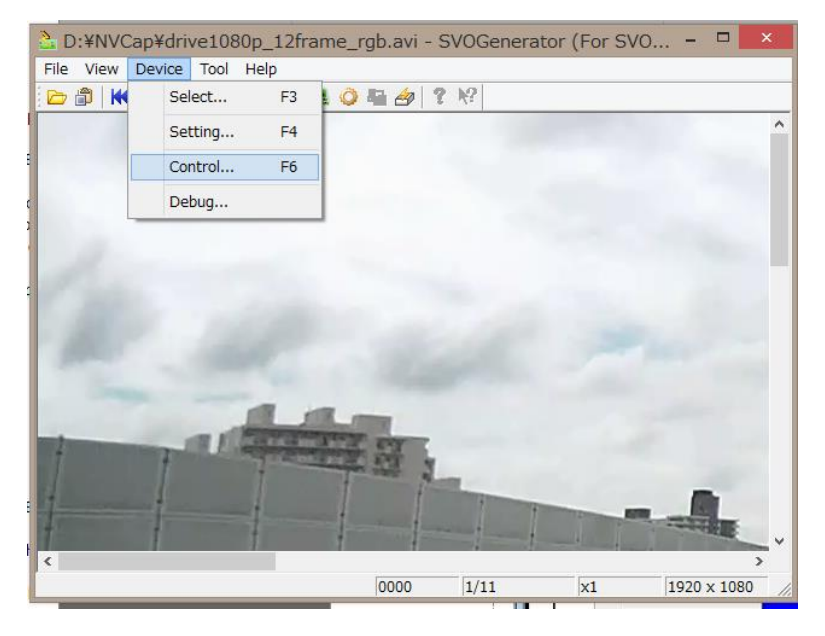

② 「Device Control」ダイアログが開くと、最初にボード上の DRAM に対し映像フレームが転送されます。「Play」 ボタンが有効になると転送可能状態になります。

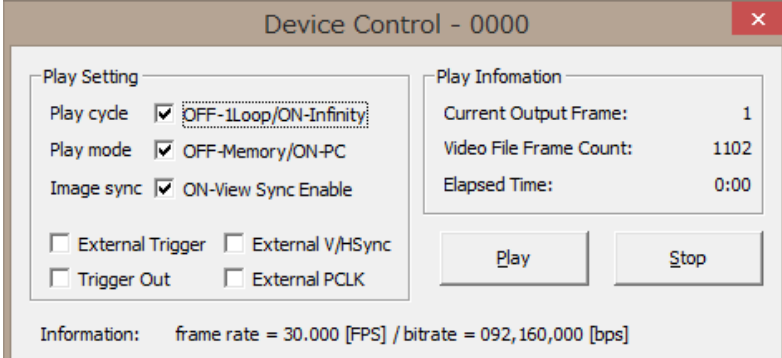

- Play cycle: チェックされている場合、繰り返し映像出力を行います。

- Play mode: チェックされている場合、PC 内の AVI ファイルの全体を順次 ボード上 DRAM のフレームバッファ を介して出力されます。チェックされていない場合、AVI ファイルの先頭のみボード上 DRAM に転送して、DRAM の内容を繰り返し出力します。

- Image sync: チェックされている場合、出力と同時に SVOGenerator 側画面を約 1 秒毎に更新します。

画面には「最後に SVO ボードに送出したフレーム」の画像が表示されます。SVO ボードにはフレームバッファ を持っているため、現在送出中のフレームの画像とはタイムラグが存在します。

- External Trigger: 外部同期機能を有効とします。同期モード (FSYNC 同期、Start/Stop 同期など) は Device Setting ダイアログで設定されたものが適用されます。

- External V/HSync: 通常はチェックを外してください。

- External PCLK: 通常はチェックを外してください。

```
1.7
```
- Trigger Out: 複数 ch 同時出力時に使用する映像出力トリガ信号を出力します。通常はチェックを外してくださ い。

③ 「Play」ボタンを押すと、映像出力が開始されます。

④ 映像出力が始まると「Play」ボタンが無効状態になり、「Current Position」が「Total Output Frames」までカウント アップされます。

映像出力中に「Stop」ボタンを押すと、映像出力を停止することができます。ファイル全てを転送し終わると、 再び「Play」ボタンが有効状態になります。

# <span id="page-15-0"></span>5. Device Setting ダイアログ (SVO-03-MIPI 版)

各ボードの Device Setting ダイアログの説明は「TimingGen ソフトウェアマニュアル」を参照してください。以下は旧バージ ョンのマニュアルに掲載されていた、「SVO-03-MIPI」ボード用の Device Setting ダイアログの説明です。

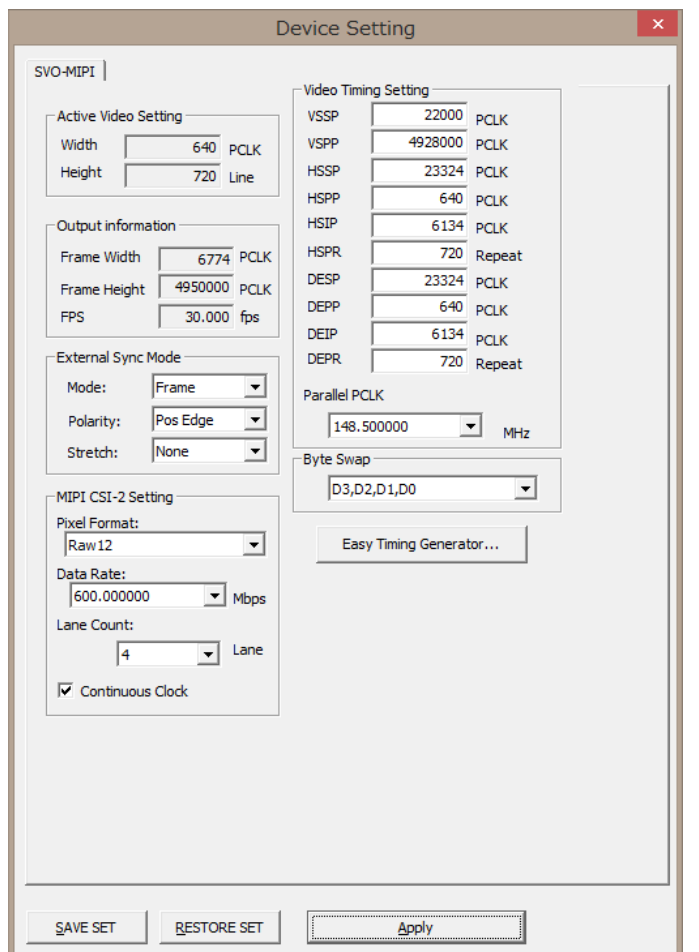

- 「SAVE SET」ボタンを押すと、現在の設定内容を任意のファイルへ保存します。

- 「RESTORE SET」ボタンを押すと、「SAVE SET」により保存した設定内容を読み込みます。

- 「Easy Timing Generator...」ボタンを押すと、「Video Timing Setting」の設定項目を簡単に設定するためのダイアログが 開きます。

- 「Apply」ボタンを押すと、現在の設定内容がボードに送信されます。

Board Select ダイアログで SVO-03-MIPI ボードが選択された状態で「Device Setting」メニューをクリックすると、上記のよ

うな Device Setting ダイアログが表示されます。このダイアログの設定により、映像信号のタイミングおよびフォーマットを設 定します。SVO-03-MIPI の出力タイミングを適切に設定するためには、ボードの映像出力構成をある程度理解する必要があ ります。

下図のように、SVO-03-MIPI ボードは FPGA 内部に 2 段の映像出力ブロックを持ちます。1 段目のビデオ信号生成器で 32bit パラレル映像信号を生成し、2 段目の MIPI 信号コンバータでパラレル映像信号からシリアル信号へのシリアライズを 行います。シリアル信号は MIPI D-PHY を経由して、MIPI CSI-2 信号としてボード外部に出力されます。

MIPI CSI-2 では Short Packet と呼ばれるパケットにより映像信号のライン、フレームを判別します。映像を構成するため に最低限必要な Short Packet は「FS(Frame Start)」「FE(Frame End)」の 2 種類で、パラレル映像信号の VSync に対応する ものです。そこで本ボードでは、パラレル信号の VSync の変化するタイミングで「FS」「FE」を出力しています。各ラインのデー タは映像信号の 1 ラインごとに、各ラインが終了するタイミングで出力されます。

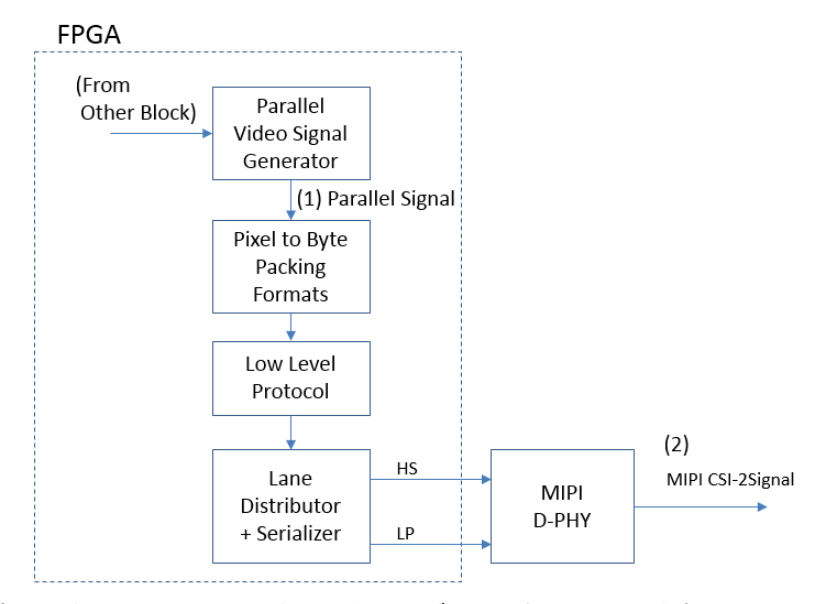

パラレル信号と MIPI CSI-2 信号のタイミングの関係を下図に示します。下図において (1) Parallel Signal のタイミングチャ ートに示したタイミングパラメータには、Device Setting ダイアログにある同名の設定項目が反映されます。パラレル信号のタ イミングパラメータの名前および機能はパラレル版 SVO-03 ボードの設定項目と同じです。(2) MIPI CSI-2 Signal は出力デ ータとなる MIPI CSI-2 信号を示し、(1)(2) 間の矢印がタイミングの対応を示します。例えば、FE (Frame End) パケットはパラ レルの VS (VSync) 信号の立下りで出力されることを示しています。

14

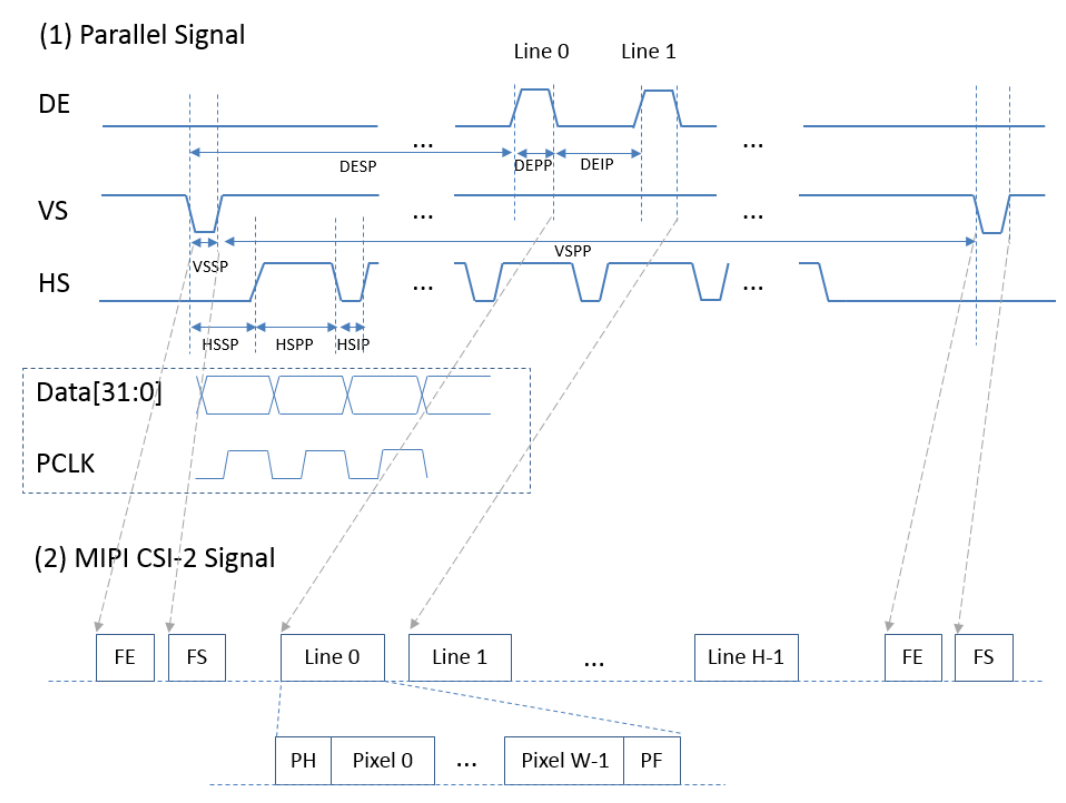

- FE: Frame End, FS: Frame Start, PH: Packet Header, PF: Packet Footer

- FE/FS のみ出力する場合、DE 信号、HS 信号は必ずしも分ける必要はなく、同一タイミングとすることも可能です。

# <span id="page-17-0"></span>5.1. Device Setting ダイアログの設定項目

Video Timing Setting の設定項目では、パラレル信号のタイミングを設定します。MIPI 出力タイミングの設定は、すべてこ れらのパラレル信号のタイミング調整によって行います。

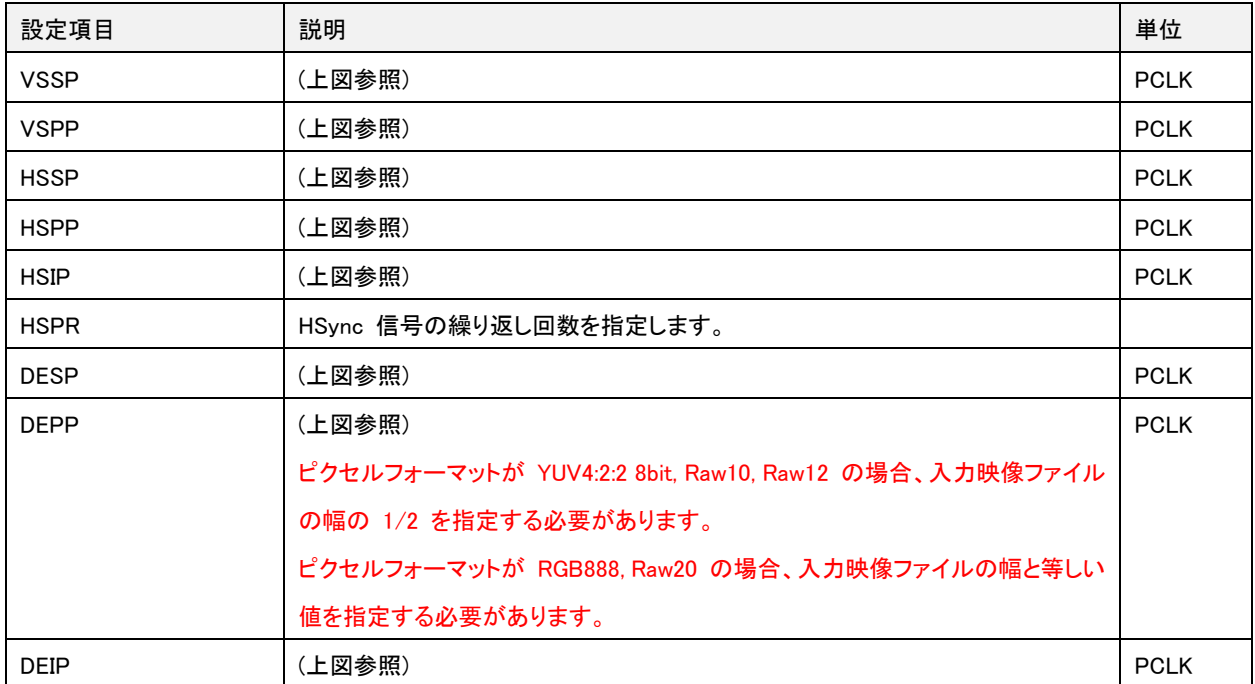

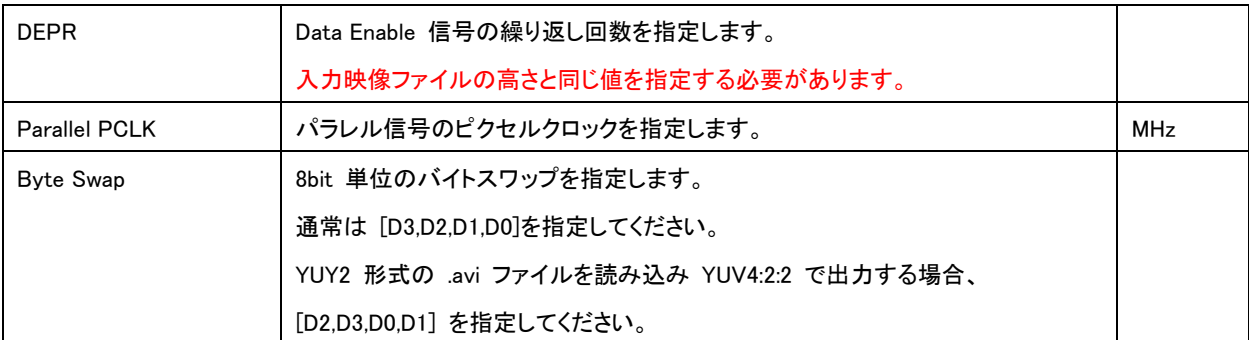

- Parallel PCLK に設定するクロック数をリストボックス内の設定値以外から設定したい場合、別途お問い合わせください。

- 誤ったタイミングを設定した場合、映像信号の出力が行われないことがあります。

- タイミング詳細については、SVO-03-MIPI 基板のハードウェア仕様書も参照してください。

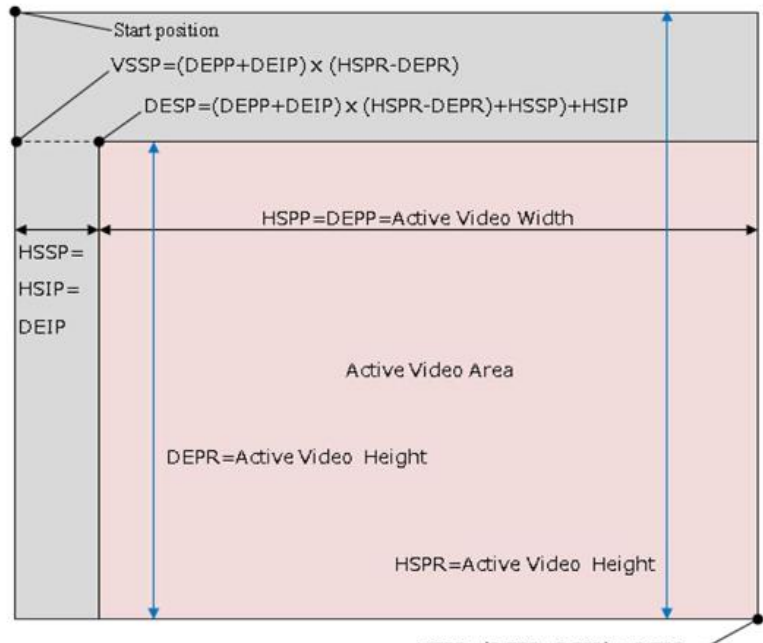

VSPP=(DEPP+DEIP) x DEPR >

HS\*\* = DE\*\* としたときの、パラレル信号の出力イメージを上図に示します。

MIPI CSI-2 Setting の設定項目では、MIPI CSI-2 信号のパラメータおよびピクセルフォーマットを設定します。

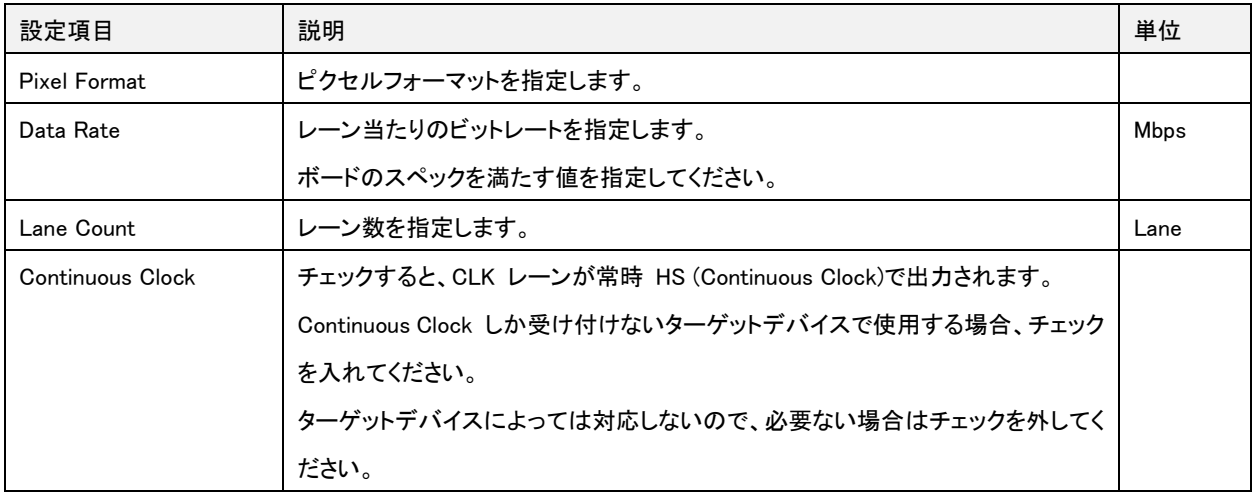

- Video Timing Setting で設定したデータレートよりも MIPI CSI-2 Setting で設定するデータレート (Lane Count x Data Rate)

#### を大きく設定してください。

「Easy Timing Generator...」ボタンを押すと、「Video Timing Setting」の設定項目を簡単に設定するためのダイアログ(MIPI Easy Timing Generator ダイアログ)が開きます。

External Sync Mode の設定項目では、外部同期信号のフォーマットを設定します。外部同期機能を使用しない場合、この設 定は無視されます。外部同期は Mode が「Invalid」以外かつ、Device Control 画面の「External Trigger」にチェックが入ってい るとき、有効化されます。

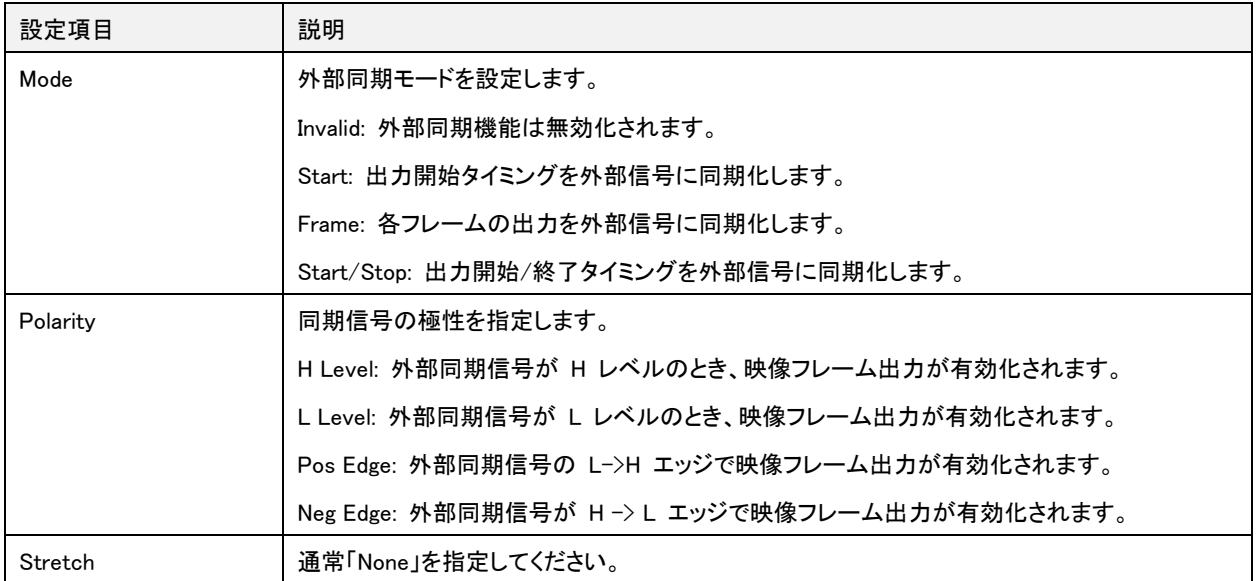

# <span id="page-19-0"></span>5.2. Easy Timing Generator ダイアログの設定項目

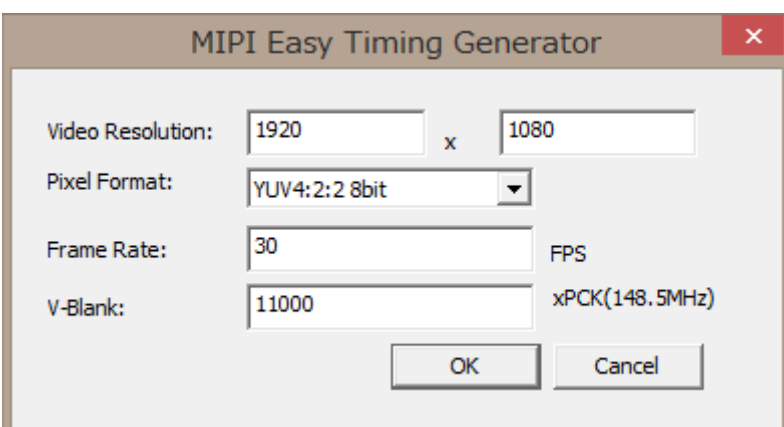

MIPI Easy Timing Generator ダイアログの OK ボタンを押すと、入力された映像解像度、ピクセルフォーマット、フレームレ ートをもとにパラレル信号のタイミングを自動生成して、もとのダイアログの項目に設定します。

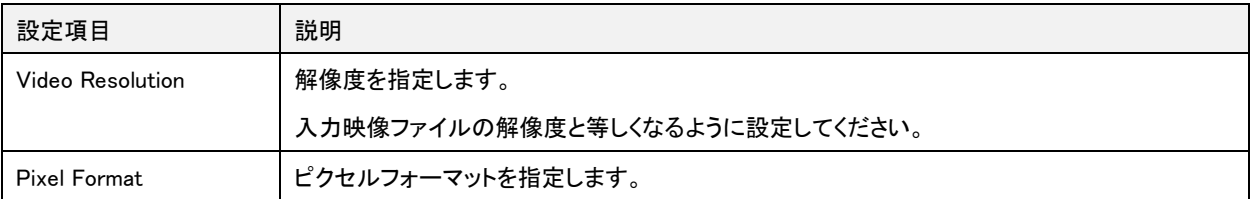

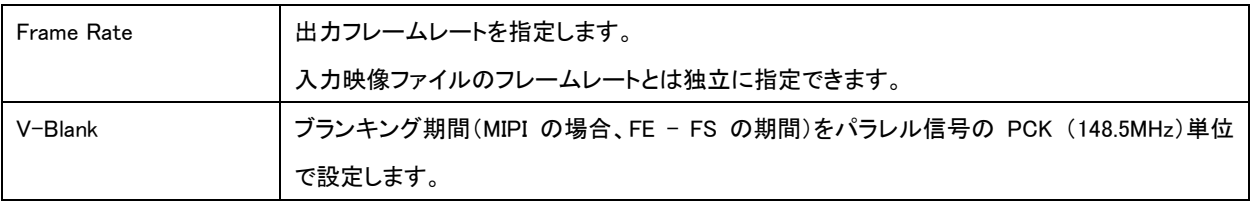

# <span id="page-20-0"></span>5.3. タイミング設定例 (解像度、フレームレートから設定する場合)

- 解像度: 1920x1080
- フレームレート: 30FPS
- ピクセルフォーマット: YUV4:2:2 8bit (UYVY)
- MIPI データレート: 800Mbps / Lane
- MIPI データレーン数: 4 Lane

#### 1. 「Easy Timing Generator...」ボタンをクリックして、ダイアログを呼び出します。

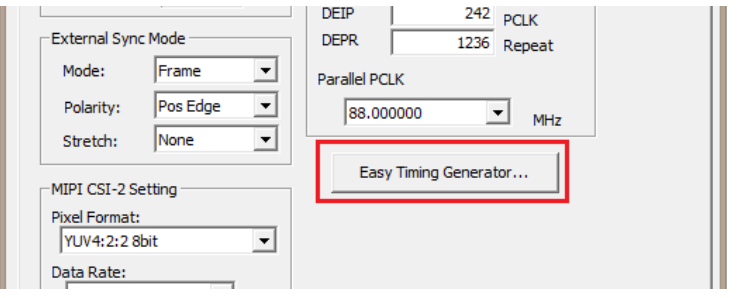

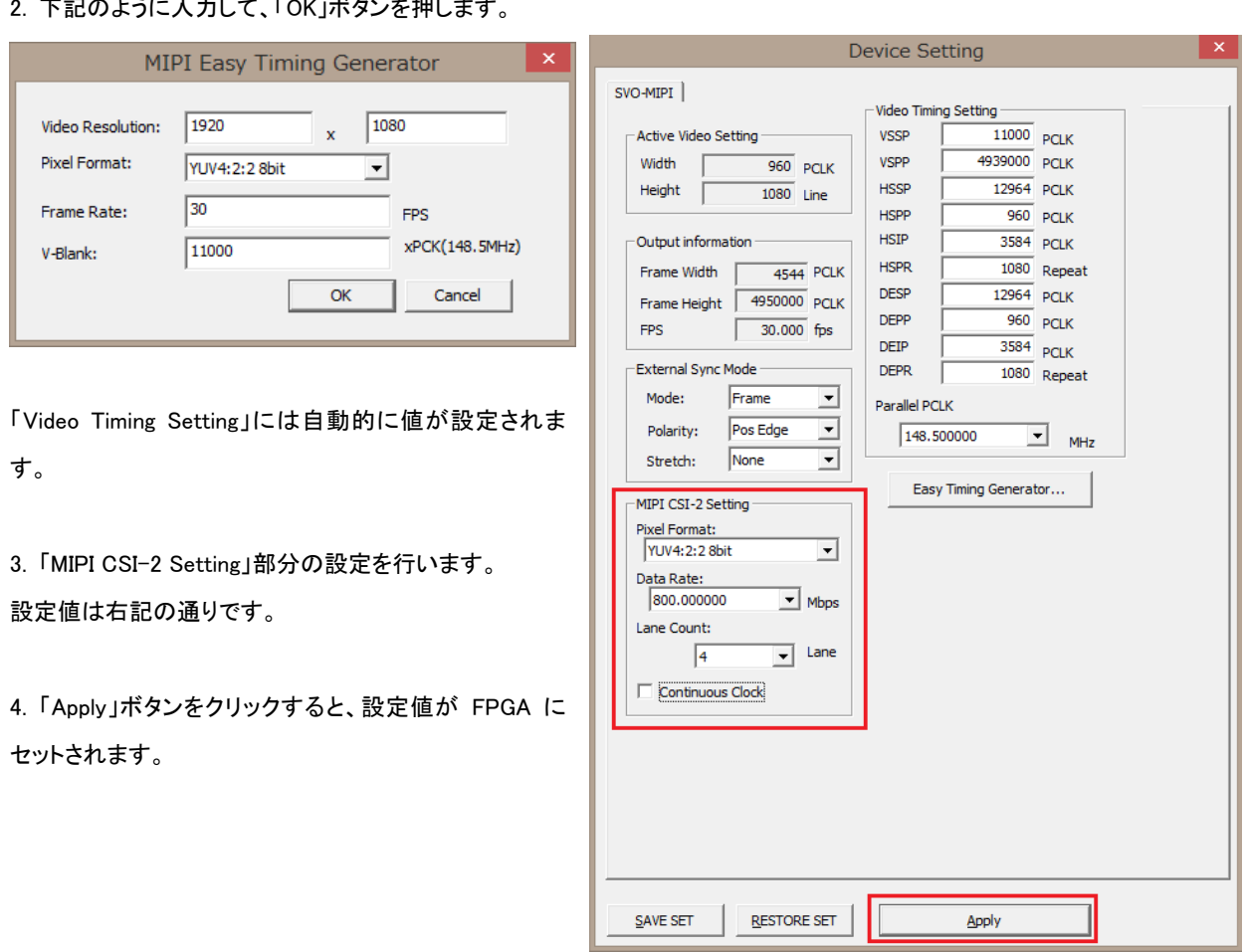

# -<br>エジの トネース カリテ 「OK」ボタンと押しナナ

<span id="page-21-0"></span>5.4. タイミング設定例(タイミングチャートから設定する場合)

- 解像度: 1920x1080
- フレームレート: 30FPS
- ピクセルフォーマット: YUV4:2:2 8bit (UYVY)
- MIPI データレート: 800Mbps / Lane
- MIPI データレーン数: 4 Lane

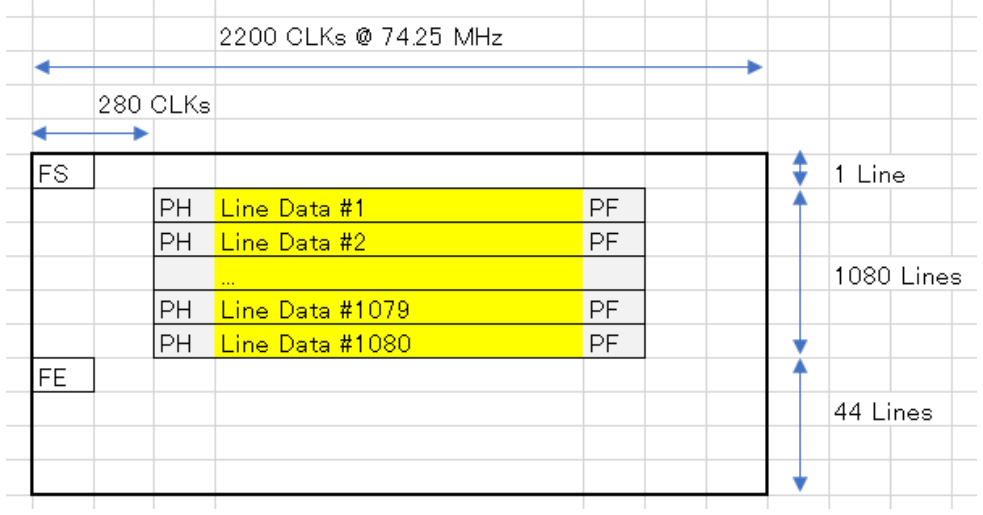

1. 「Video Timing Setting」部分の値を計算してセットします。 VSSP = 96800 (2200x44) VSPP = 2378200 (2200x(1080+1)) HSSP = 98320 (VSSP + 2200+280-(1920/2)) HSPP = 960 (1920/2) HSIP = 1240 (280+(1920/2) HSPR = 1080 DESP = HSSP DEPP = DSPP

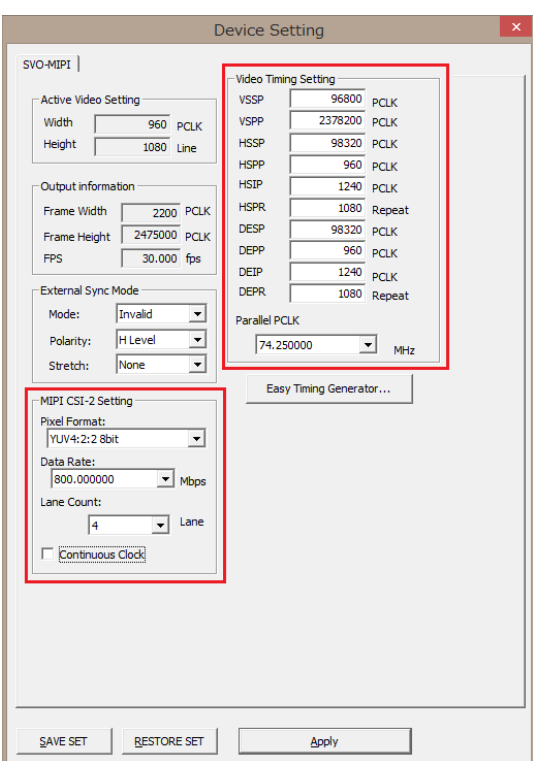

2. 「MIPI CSI-2 Setting」部分の設定を行います。

3. 「Apply」ボタンをクリックすると、設定値が FPGA にセットされます。

# <span id="page-22-0"></span>6. ボードのアップデート

DEIP = HSIP DEPR = HSPR

SV シリーズボードは USB 経由で ファームウェア、FPGA コンフィギュレーションのアップデートが可能です。アップデート 手順は別資料「SVMUpdate ソフトウェアマニュアル」を参照してください。

# <span id="page-22-1"></span>7. FRM 形式のデータフォーマット

FRM 形式はカメラモジュールまたはイメージセンサから出力されたデータをフレームごとに 40 バイトのヘッダが付加され たもので、フレームの前にヘッダが記録されます。

データ部はカメラから出力されたままを記録します。但しフレーム部のバイト数は 64 で割り切れるようパディングデータが 付加されています。

以下に、FRM 形式の画像ファイルフォーマットの詳細を示します。

#### SVO-03-MIPI ソフトウェアマニュアル (NDC00071)

1.7

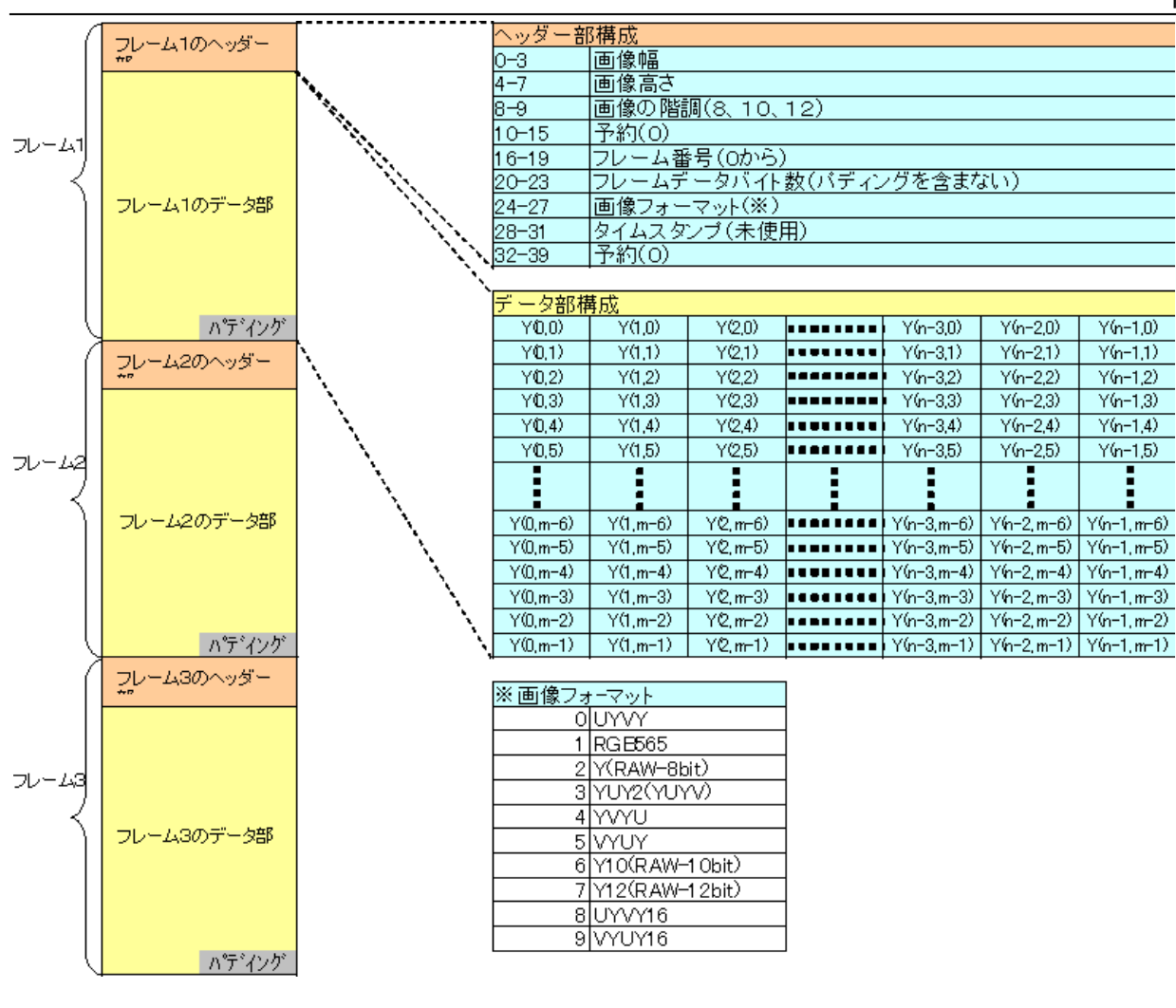

#### 例) RAW-1 0bit時の FRM形式データの先頭112バイトのダンプ

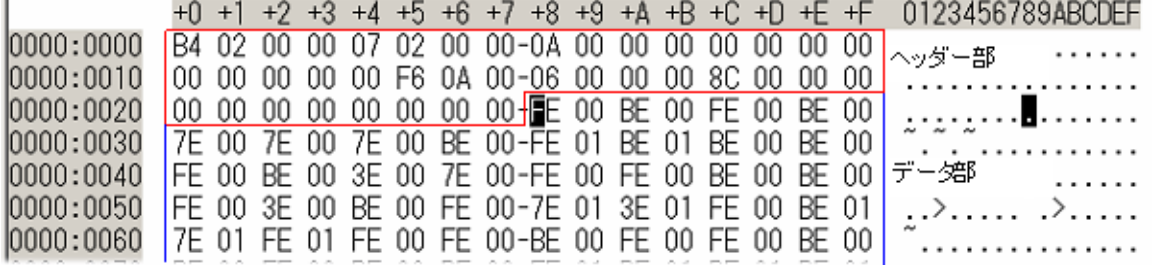

画像の階調が 10 ビット、12 ビット、16 ビットのバイト並びはビックエンディアンとなります。

# <span id="page-23-0"></span>8. リストを作って連続再生する

プレイリストを作って、複数の FRM ファイルや AVI ファイルを連続再生することができます。連続再生は、拡張子 .AVIT または .FRMT のリストファイルを読むことで行います。AVIT/FRMT ファイルはテキスト形式で AVI/FRM ファイル名を絶対 パス付で記録したものです。AVI 形式のリスト再生は AVIT、FRM ファイルのリスト再生は FRMT という拡張子としてくださ い。AVI/FRM ファイルが混在したリストは再生できません。

例)C ドライブ直下の Data というフォルダに FRM ファイルが 2 つある場合

```
C:¥Data¥data0001.frm
```
C:¥Data¥data0002.frm

FRMT ファイルはテキスト形式ですので、Notepad などのテキストエディターなどで編集ができます。上記ように

FRM ファイルが 2 つしかなくても以下のように同じ FRM ファイルを複数行にすることで長時間の出力が可能となり ます。出力は FRMT ファイルの記述通りの順番で出力されます。

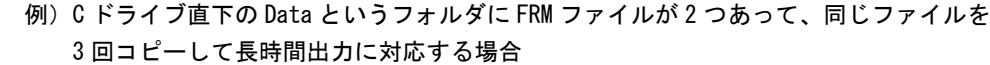

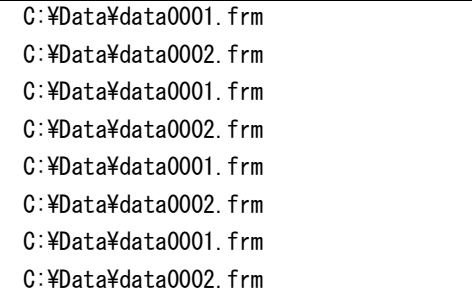